## 1. ビンビンウェブの店舗管理ページ内「女の子一覧」にアクセスします。

店舗管理ページの左メニューから**「女の子管理」**をクリックすると直下に詳細メニューが開きます。 その中から「▶女の子管理★写メ動画登録」をクリックし「女の子一覧」画面にアクセスしてください。

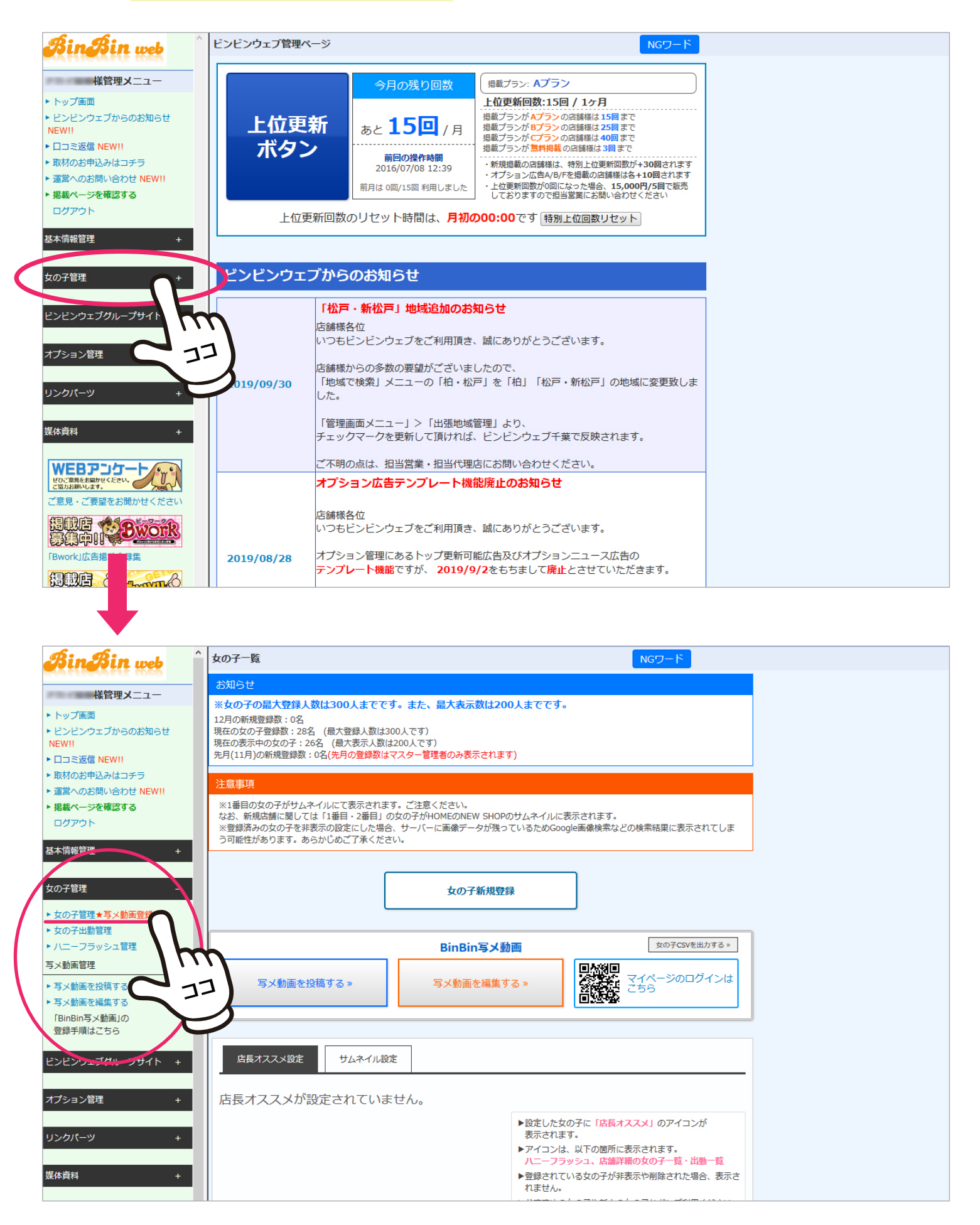

2.「女の子一覧」から「写メ日記登録」画面にアクセスします。

女の子一覧から写メを投稿したい女の子の「写メ動画ユーザー登録」ボタンをクリックします。

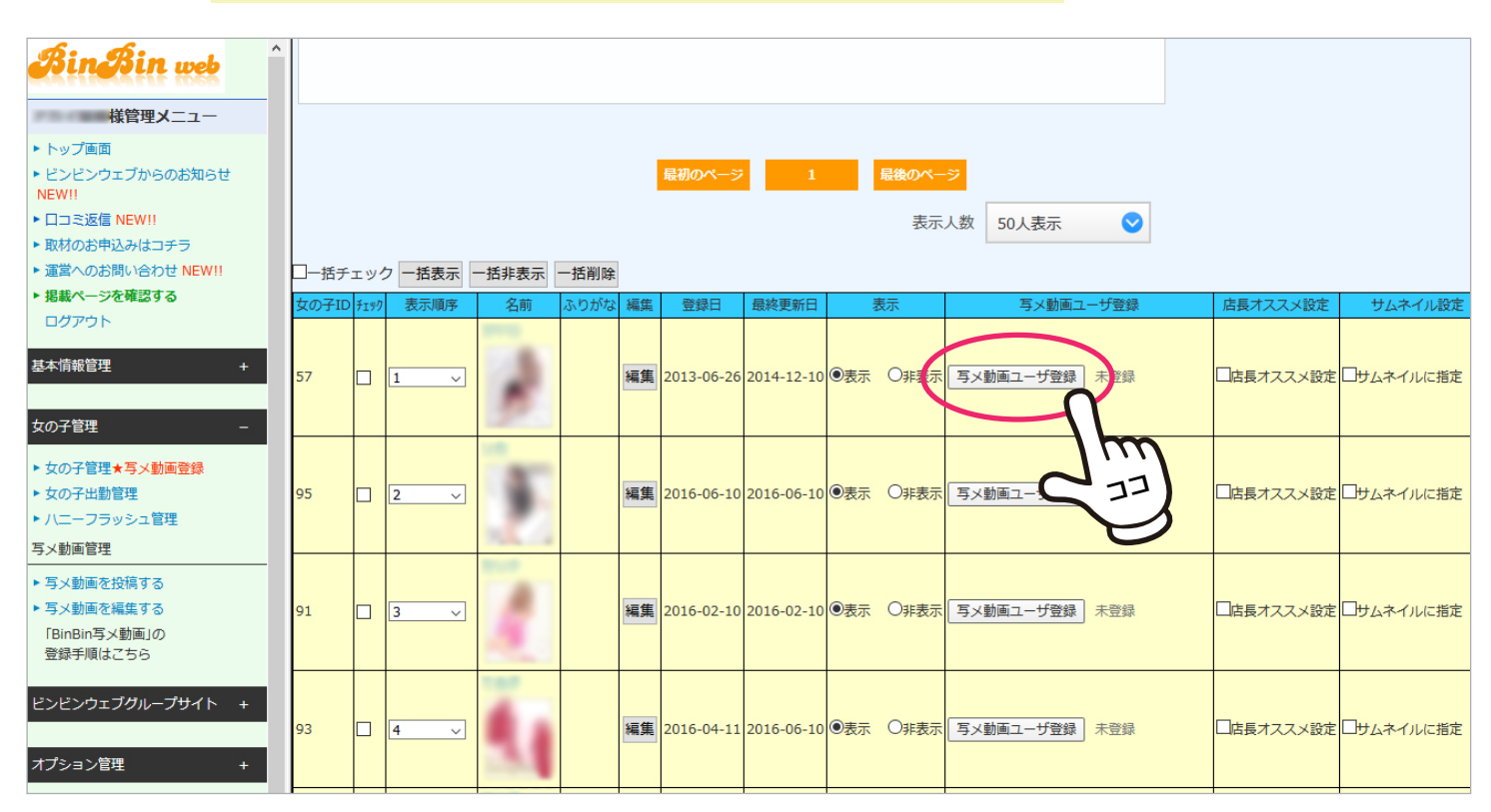

## すると「マイページ登録」という青いボタンに変わるので、クリックして「写メ日記登録」画面にアクセス。

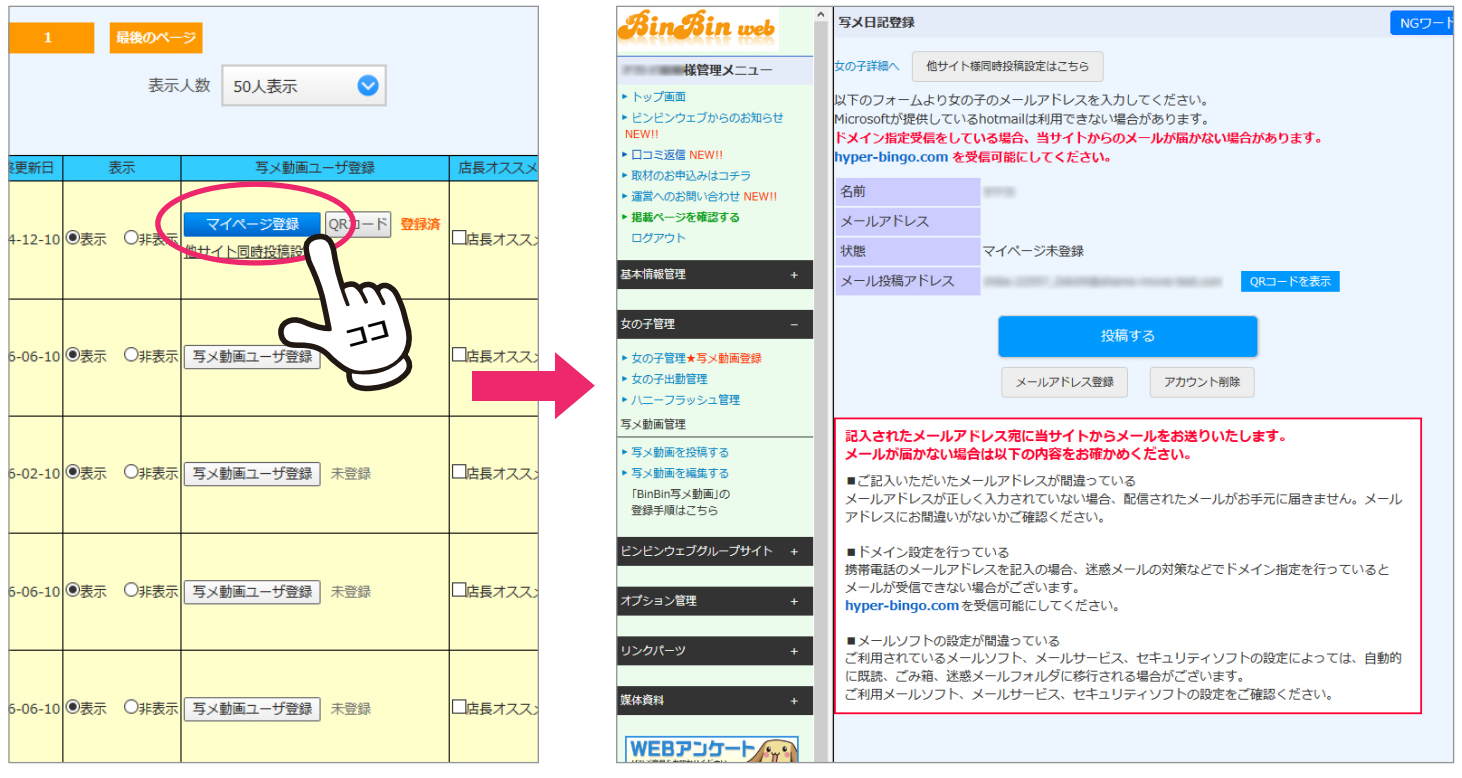

3.「写メ日記登録」画面で女の子のメールアドレスを登録します。

写メ日記登録画面の「メールアドレス登録」ボタンをクリックします。

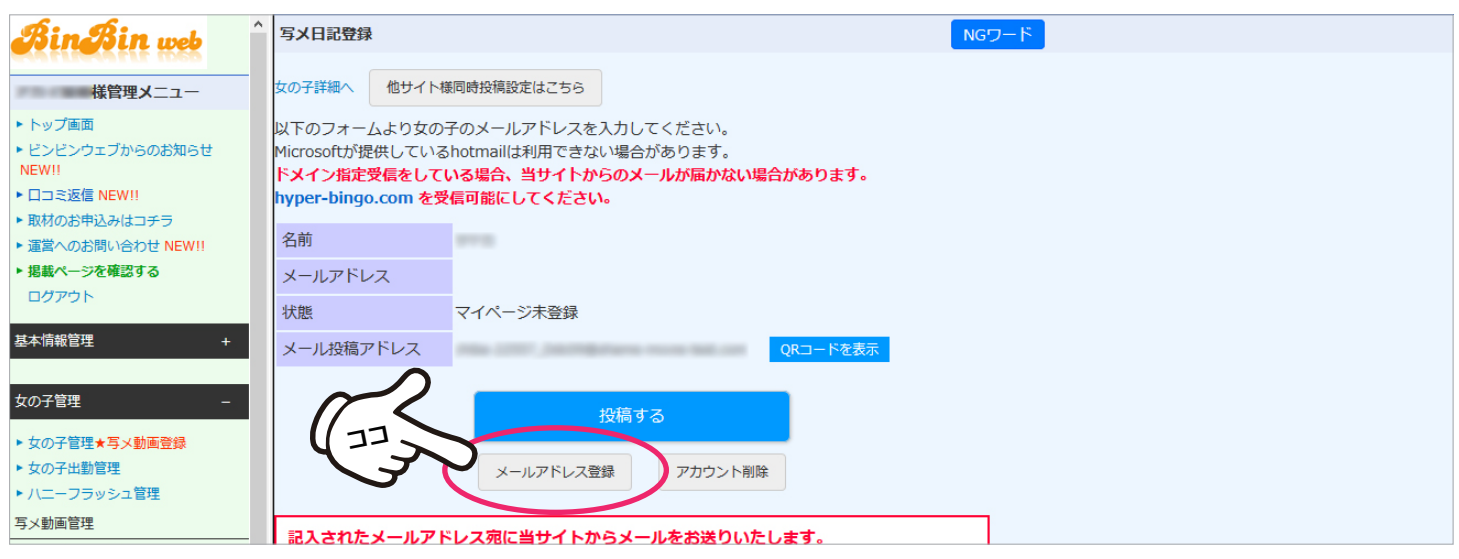

## 「メールアドレス」の入力欄にアドレスを入力し「確認画面へ」をクリック。

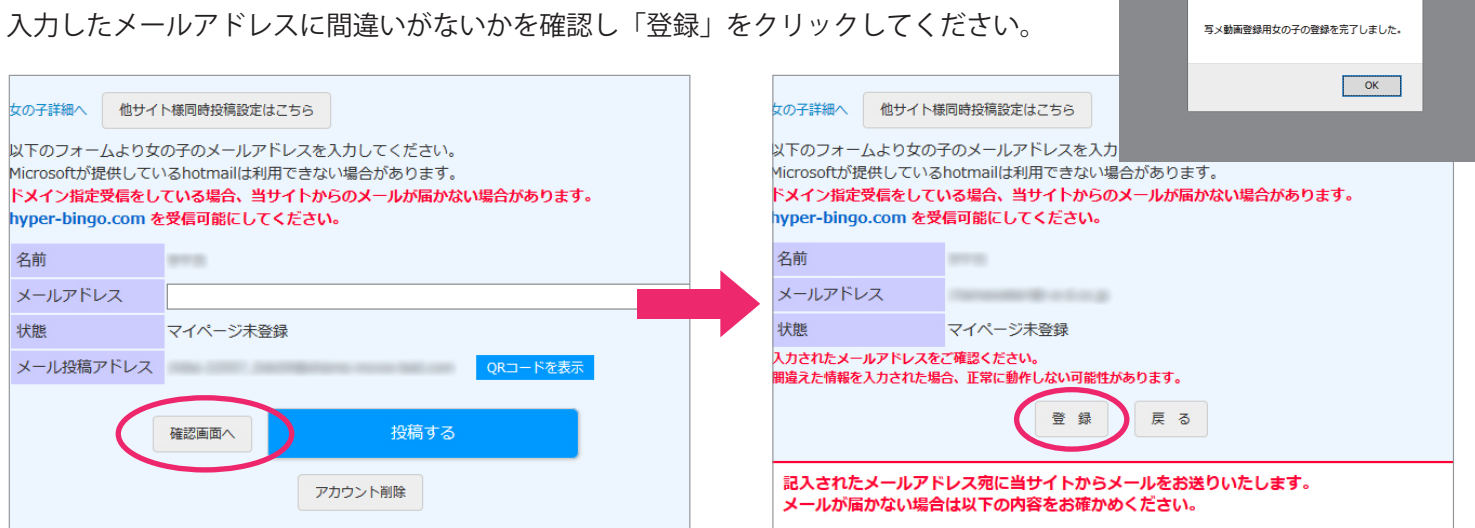

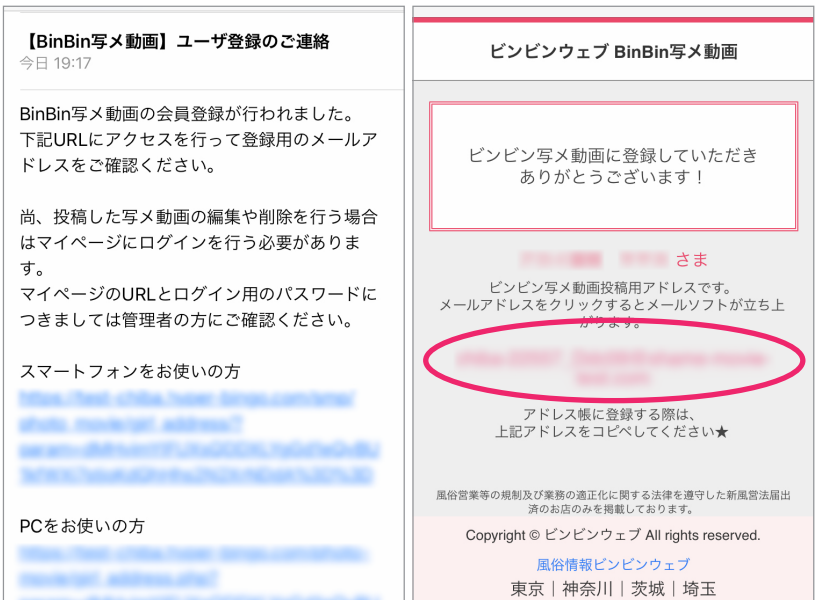

入力したアドレス宛にユーザー登録完了メールが 届けば登録成功です。

メールに記載されたURLにアクセスし<mark>表示される</mark> アドレス宛にメールを送信することで写メ日記を 投稿することができます。

※もし届かない場合はアドレスが間違っている、 もしくは迷惑メールに振り分けられている可能性 があります。

※ドメイン指定を行っている場合は hyper-bingo.com を受信可能にしてください。

## 4.BinBinweb の「写メ動画」マイページでは投稿はもちろん編集も可能です。

BinBinweb トップページ右上のメニューをタップし「写メ動画ログイン」ページにアクセスします。

登録したメールアドレスとパスワードを入力しマイページにログインすると、写メ動画の投稿や編集、画像の管理が できるようになります。

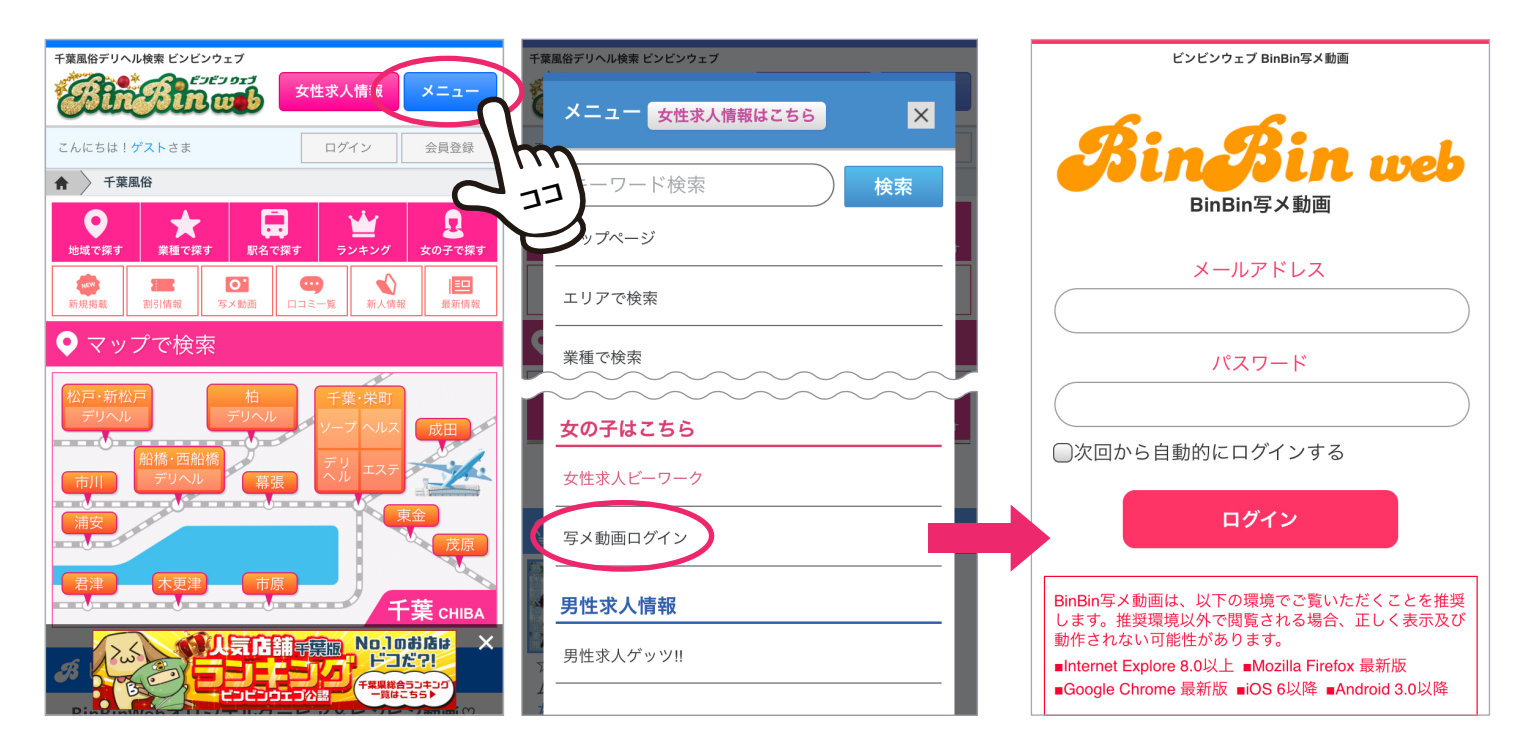

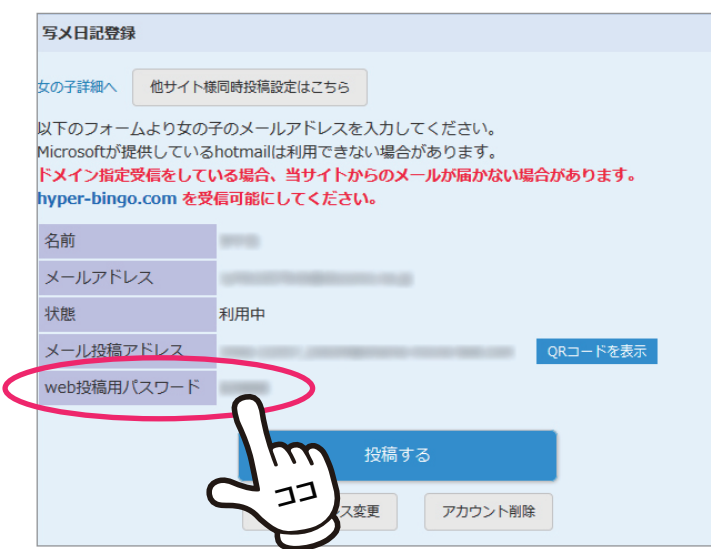

パスワードは管理画面の「写メ日記登録」画面で確認する ことができます。

メールアドレスの登録が完了している女の子は、一覧の 「写メ動画ユーザ登録」ボタンが「メアド変更」という青い ボタンに変わっています。

「メアド変更」ボタンをクリックすることで「写メ日記登録」 画面にアクセスすることができます。